【別紙 3】

**OneDrive 利用方法・手順**

**◆引継ぎデータを、進学先の端末(豊中市の iPad 以外の端末)にダウンロードする <データのダウンロードについて> ・小学 6 年生 及び 中学 3 年生、義務教育学校 9 年生が卒業するまでに使っていた Microsoft アカウントは、 令和 6 年(2024 年)5 月 31 日(金)まで有効です。 必要なデータがある場合は、進学先の端末にダウンロードしてください それ以降、旧アカウントは無効化されるので、OneDrive にアップロードしたデータは削除されます。**

**◆作品データを OneDrive から iPad にダウンロードする《豊中市以外の iPad を使用する場合》 ①[App Store]から「OneDrive」のアプリをインストールします。**

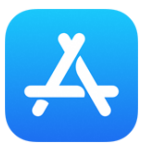

**②インストールされた[OneDrive]をタップします**

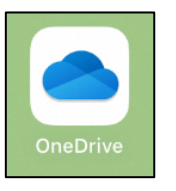

**③自分が前年度、使用していたアカウントの ID を入力し、[ ]をタップします**

**④自分が前年度、使用していたアカウントのパスワードを入力し、[サインイン]をタップします**

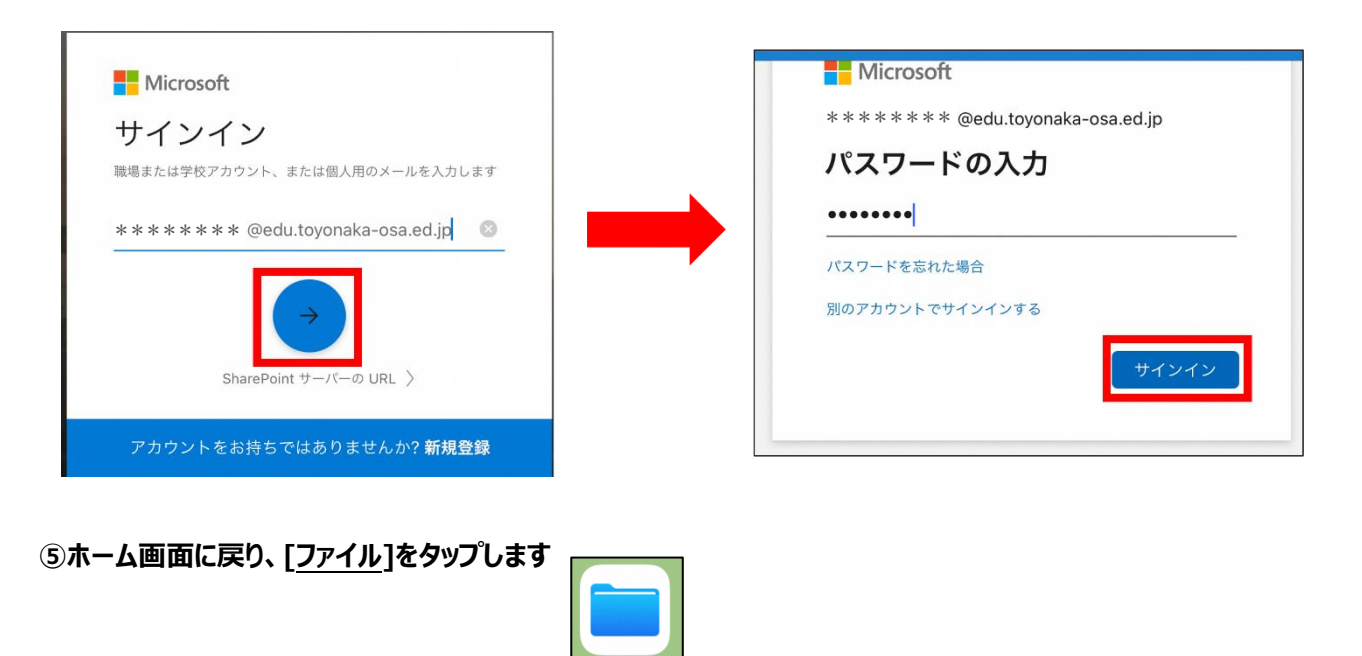

1

**⑥画面左側に[その他の場所]が表示されていれば、それをタップします ⇒ ⑤に進みます**

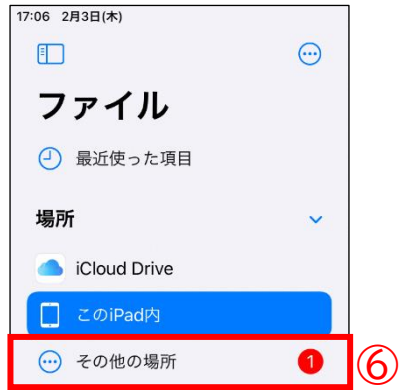

**⑦表示されていない時は左上部の四角いアイコンをタップし、サイドバーを表示します**

**⑧サイドバーが表示されたら右上部の[…○]をタップし、[サイドバーを編集]をタップします**

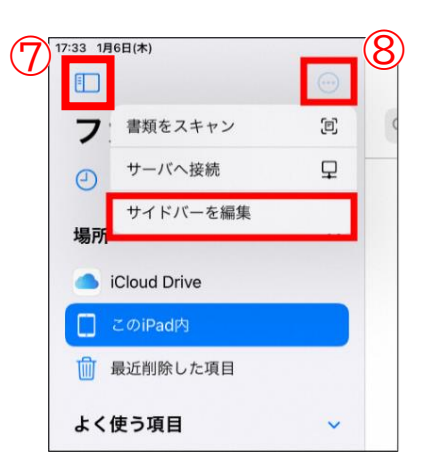

**OneDrive をオンにします**

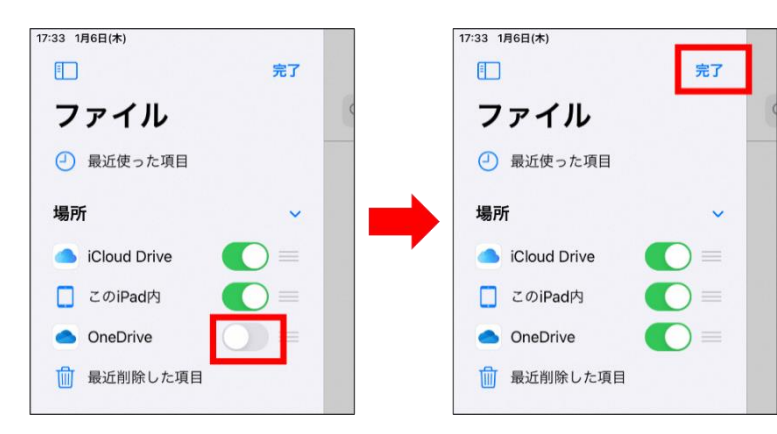

**[完了]をタップします**

## **[OneDrive]をタップし、[ファイル]をタップします**

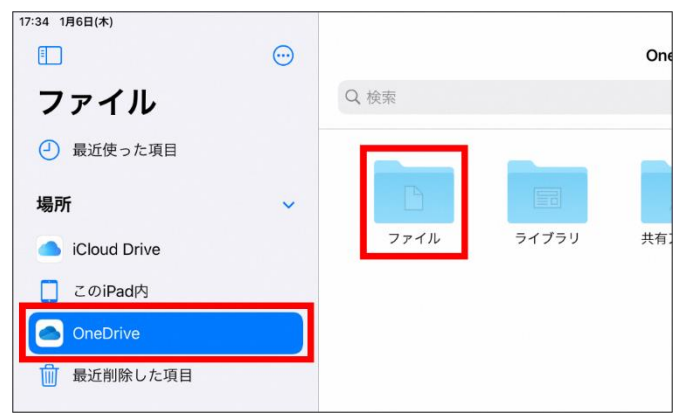

**⑫画面右上の[選択]をタップします**

## **⑬卒業時、自分が作品データをアップロードしたファイルをタップし、[移動]をタップします**

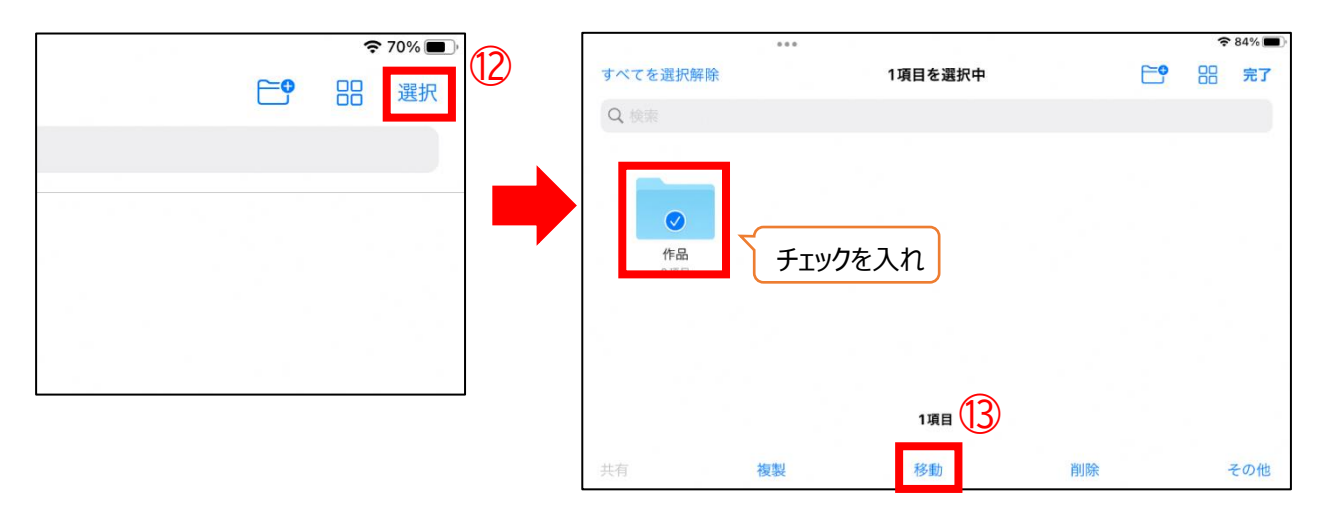

**[この iPad 内]を選択し、卒業時の作品データを格納したい任意のフォルダをタップ (今回はダウンロードフォルダを例に説明します)**

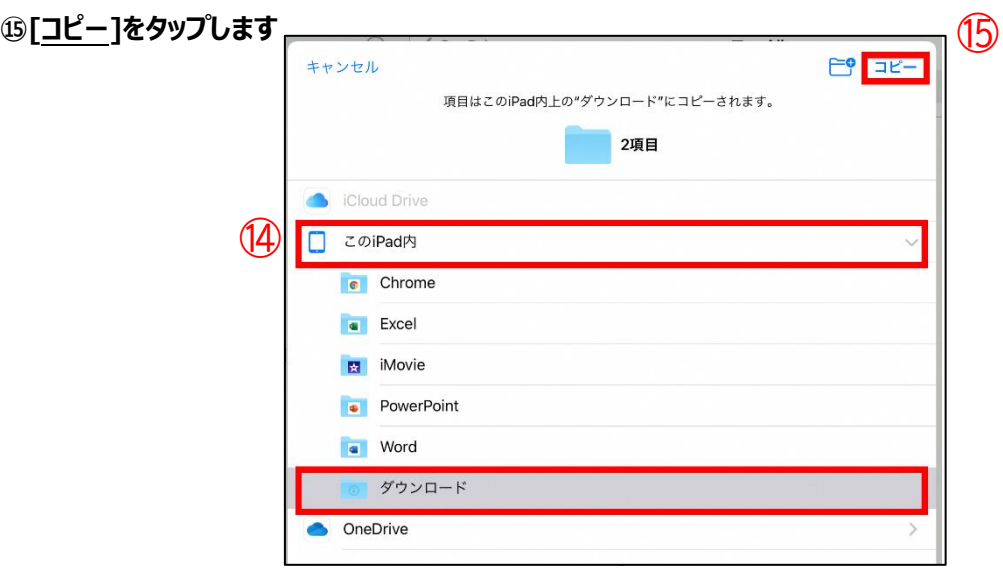

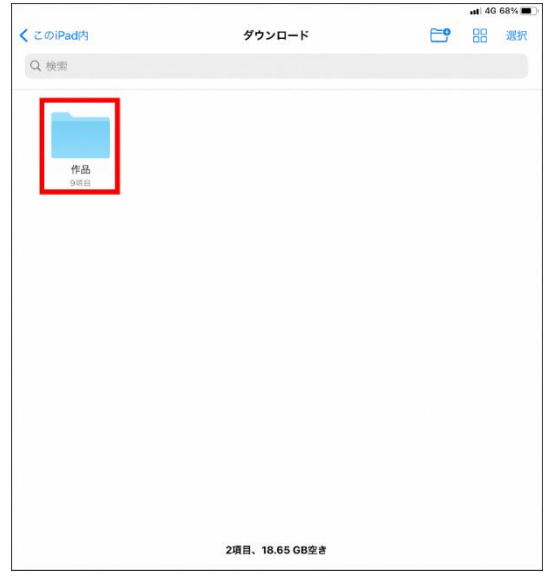

**⑯ダウンロードフォルダに、データ引継ぎ用のフォルダが作成されていることを確認してください**

**以上で豊中市以外の iPad に、OneDrive のデータをダウンロードする作業が完了です。**

**2.《iPad 以外の端末を使用する場合》**

**①ブラウザから下記 URL へアクセスします**

**■OneDrive URL**

**https://office.live.com/start/OneDrive.aspx?ui=ja-JP&rs=JP**

**②自分が前年度使用していた、アカウントの ID を入力し、[次へ]をクリックします**

**③自分が前年度使用していた、アカウントのパスワードを入力し、[サインイン]をクリックします**

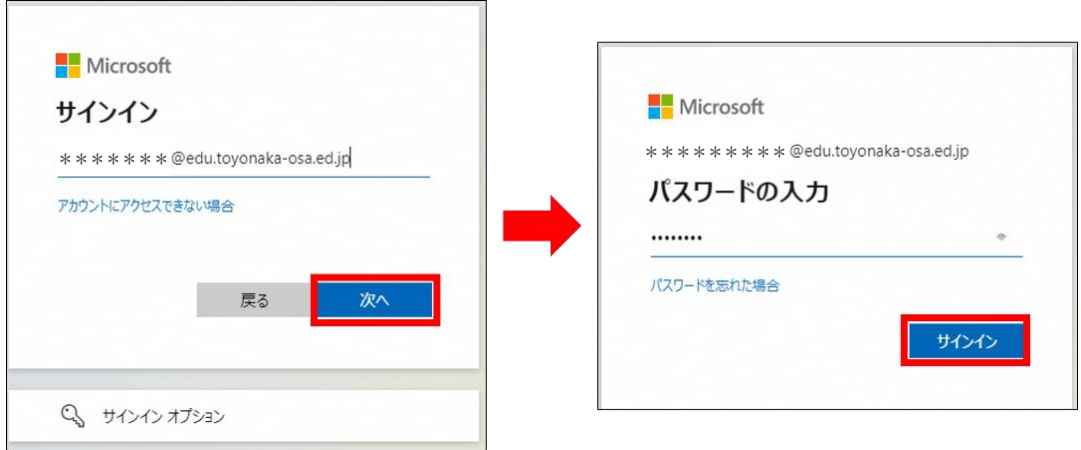

## **④データを保存しているフォルダの[︙]をクリックします**

**⑤[ダウンロード]をクリックします**

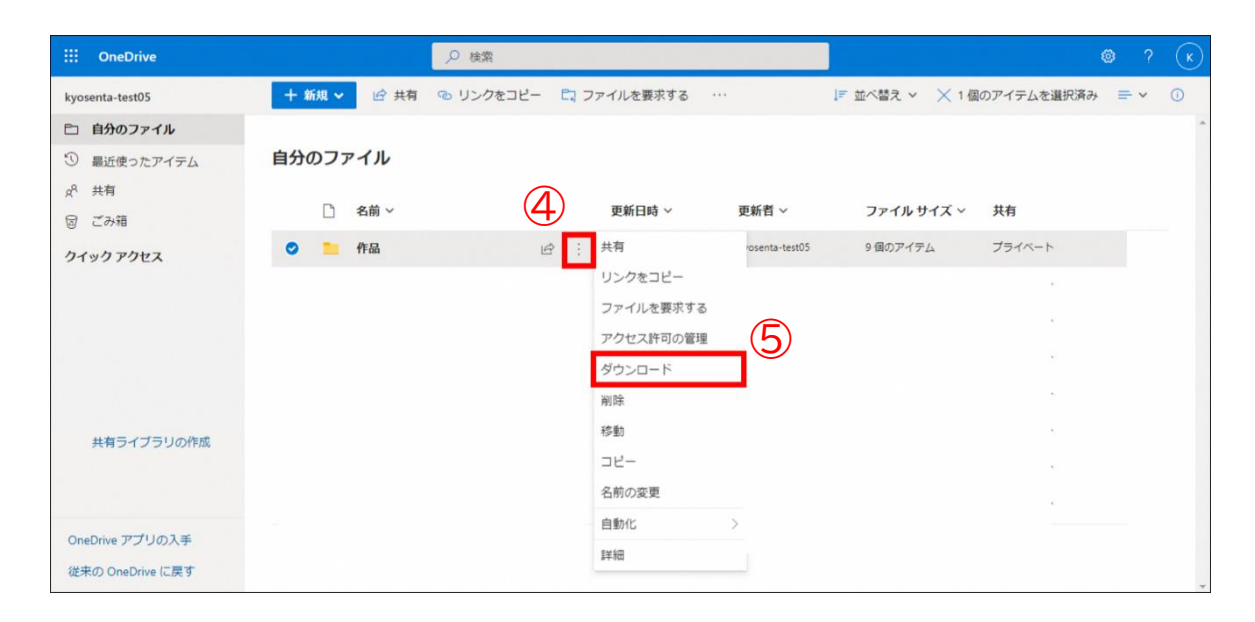

**⑥ダウンロードに指定したフォルダに、⑤でダウンロードしたファイルが、zip 化されてダウンロードされていることを 確認してください**

**⑦右クリックして「展開」をクリックすることで zip ファイルは解凍できます**

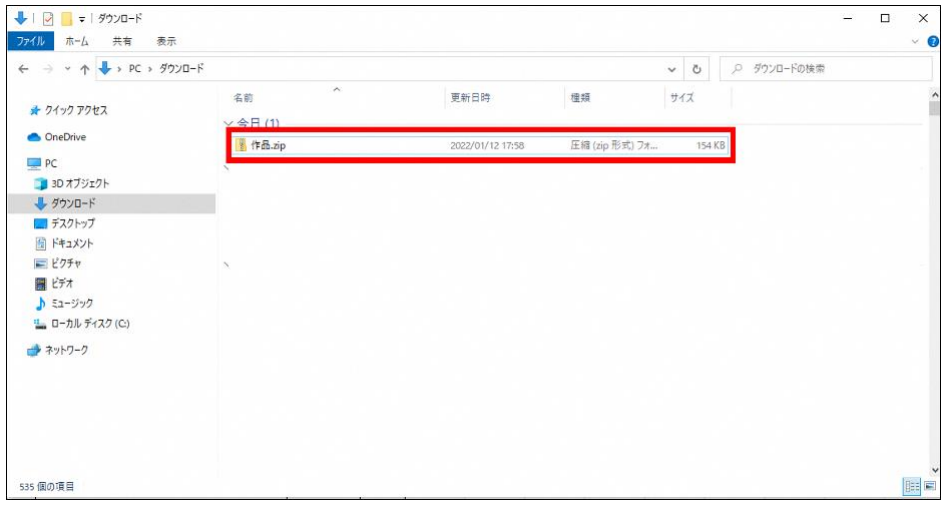

**以上で iPad 以外の端末に、OneDrive のデータをダウンロードする作業が完了です。**